## **Magik Hide Price For magento 2 – Installation & Configuration**

**Magik Hide Price** is the most powerful Magento 2 extension for hiding the product price from guests, visitors or customers. Magik Hide Price is designed to be very easy to use & configure. Hide price extension enables store owners to apply the global settings on entire category which can be disabled for individual products if needed.

### **Version: 2.0.0**

### **Features:**

1. **Hide Price & Add to cart button -** If configured to hide prices only for guest or visitors, then product price is hidden on store's front end and a pre defined message is displayed. (Ex. Please login to see the price!). Only logged in customers can see the prices in this particular case.

2. **Call for Price -** If admin has setup "Call for price" option then all guests, visitors or even customers will not be able to see the product price, instead they will see store's phone number to enquire about the price or admin can show the form to be filled by customer to enquire price of particular product. If customer fill up the form the request email will sent to admin email setup in configuration & there also a option to send confirmation email to customer.

3. **Enquire –** Admin can only hide add to cart button & show the price to customers, guests or visitors. For the safety reasons some products may not be sold online so they can be shown the price with Enquire link which will show popup with contact details of store owner or the form to be filled by customer to enquire about the product purchase as per set by admin in configuration.

All the above option are configurable from admin.

### **Installation Instructions:**

**Step 1:** Upload hide price extension at the correct path. You will find the path information along with the extension release.

#### **Step 2**: Run the following command.  **php bin/magento setpup/upgrade**

**Step 3**: Flush any cache that you might still have enabled on your magento directory.

**Step 4**: Add below code into your product list.phtml just above product name. Ex:- **app/design/frontend/Vendor/Module/Magento\_Catalog/templates/product/list.phtml**

Code :-

-

Look for the code below in list.phtml file -

```
 <button type="submit" title="<?php echo $block->escapeHtml(__('Add to Cart')); ?
>"class="action tocart primary">
         <span><?php /* @escapeNotVerified */ echo __('Add to Cart') ?></span>
    </button>
```
Copy this code somwhere as backup. you need to place it in below code just inside the comment

<!-- Put your original code here which you backed up -->

<!-- Put your original code here which you backed up -->

Example:-

Replace above code with -

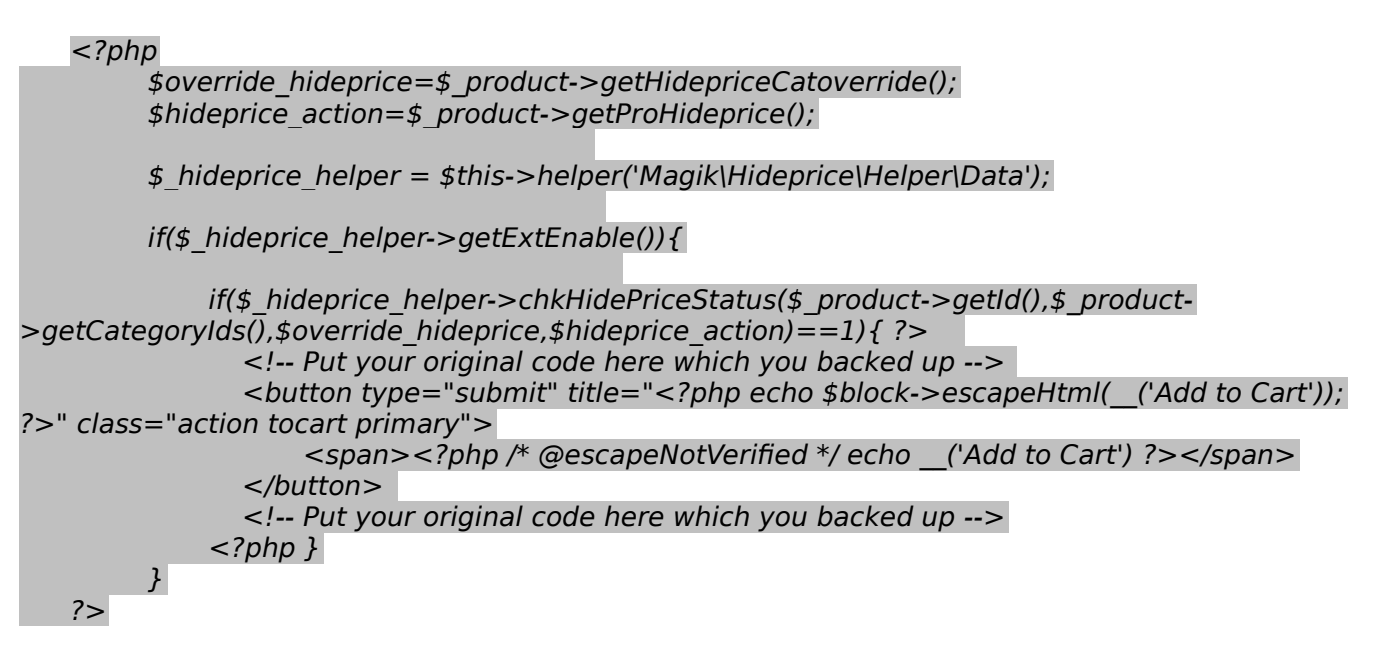

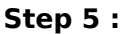

Add following code in the

```
app/design/frontend/Vendor/Module/Magento_CatalogWidget/templates/product/widget/content/gri
d.phtml
```
app/design/frontend/Vendor/Module/Magento\_Catalog/templates/product/list/items.phtml

```
after $_item->isSaleable() function
```
Look for the code below in grid.phtml file

```
 <?php if ($_item->getTypeInstance()->hasRequiredOptions($_item)): ?>
       <button class="action tocart primary"
                 data-mage-init='{"redirectUrl":{"url":"<?php /* @escapeNotVerified */ echo 
$block->getAddToCartUrl($_item) ?>"}}'
                 type="button" title="<?php /* @escapeNotVerified */ echo __('Add to Cart') ?>">
              \langlespan>\langle?php /* @escapeNotVerified */ echo __('Add to Cart') ?>\langle/span>
          </button>
       <?php else: ?>
          <?php
              $postDataHelper = $this->helper('Magento\Framework\Data\Helper\PostHelper');
              $postData = $postDataHelper->getPostData($block->getAddToCartUrl($_item), 
['product' => $_item->getEntityId()])
          ?>
          <button class="action tocart primary"
```

```
 data-post='<?php /* @escapeNotVerified */ echo $postData; ?>'
               type="button" title="<?php /* @escapeNotVerified */ echo __('Add to Cart') ?>">
           <span><?php /* @escapeNotVerified */ echo __('Add to Cart') ?></span>
        </button>
 <?php endif; ?>
```

```
 Copy this code somwhere as backup. you need to place it in below code just inside the comment
```
<!-- Put your original code here which you backed up -->

<!-- Put your original code here which you backed up -->

Replace above code with -

-

```
 <?php if ($_item->getTypeInstance()->hasRequiredOptions($_item)): ?>
```

```
<?php
          $override_hideprice=$_product->getHidepriceCatoverride();
          $hideprice_action=$_product->getProHideprice();
          $_hideprice_helper = $this->helper('Magik\Hideprice\Helper\Data');
          if($_hideprice_helper->getExtEnable()){
              if($_hideprice_helper->chkHidePriceStatus($_product->getId(),$_product-
>getCategoryIds(), $override hideprice, $hideprice action)==1){ ?>
                 <!-- Put your original code here which you backed up --> 
                 <button class="action tocart primary"
                 data-mage-init='{"redirectUrl":{"url":"<?php /* @escapeNotVerified */ echo 
$block->getAddToCartUrl($_item) ?>"}}'
                 type="button" title="<?php /* @escapeNotVerified */ echo __('Add to Cart') ?>">
              \epsilon <span>\epsilon?php /* @escapeNotVerified */ echo __('Add to Cart') ?>\epsilon/span>
          </button>
                 <!-- Put your original code here which you backed up -->
              \langle?php }
          }
       ?>
       <?php else: ?>
          <?php
              $postDataHelper = $this->helper('Magento\Framework\Data\Helper\PostHelper');
              $postData = $postDataHelper->getPostData($block->getAddToCartUrl($_item), 
['product' => $ item->getEntityId()])
         ? <?php
              $override_hideprice=$_product->getHidepriceCatoverride();
              $hideprice_action=$_product->getProHideprice();
              $_hideprice_helper = $this->helper('Magik\Hideprice\Helper\Data');
              if($_hideprice_helper->getExtEnable()){
                 if($_hideprice_helper->chkHidePriceStatus($_product->getId(),$_product-
>getCategoryIds(), $override hideprice, $hideprice action)==1){ ?>
```
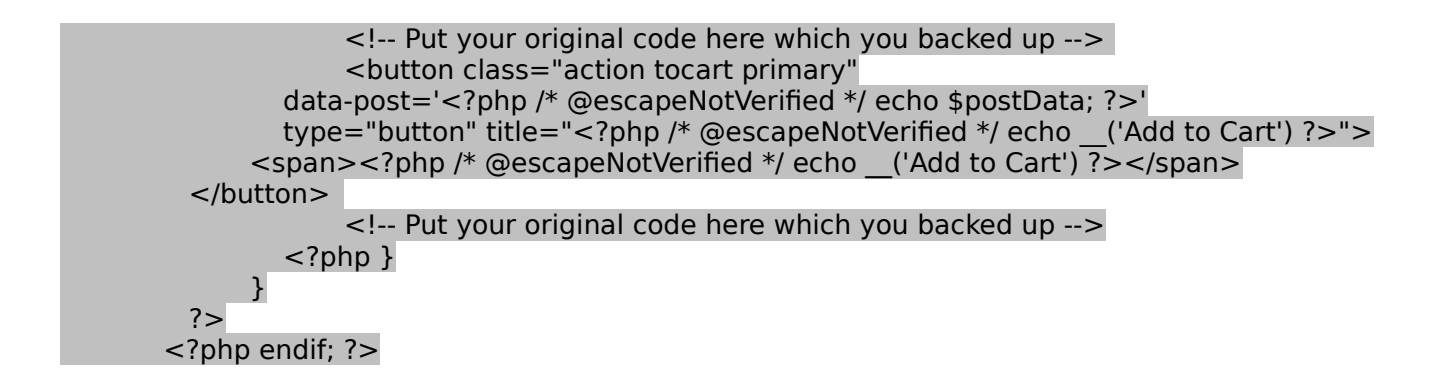

**Step 5**: Once all the files, folders are copied to the appropriate directory just log into your store's admin panel. You will see a Tab **"Stores"** in Admin bar. Click on "**Settings/Configuration**" to set up require Magik Hide Price extension.

Following are the screenshots of our demo server -

Go to Admin > Stores > Settings > Configuration > Magik >Hide Price Setting

This tab will display all the Magik Hide Price setting option.

Following are the screenshots of our demo server -

After Installation login to your Admin Panel System Settings screen will be -

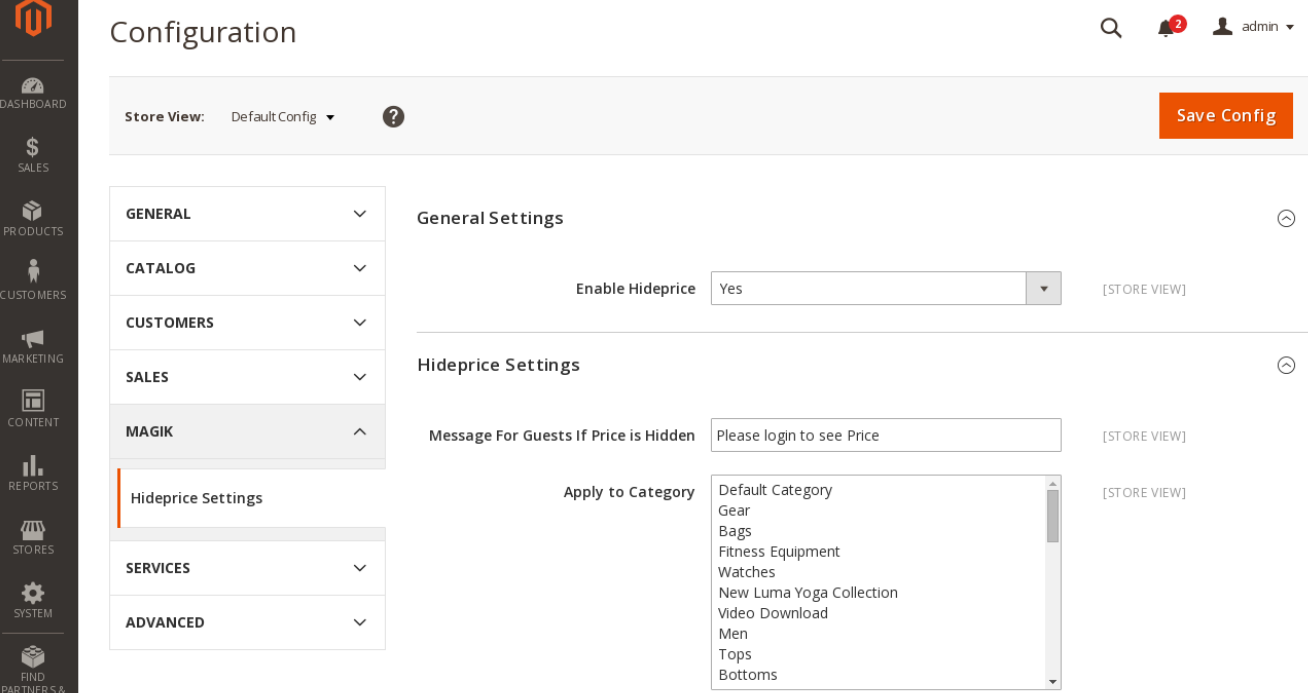

### **Admin Panel:**

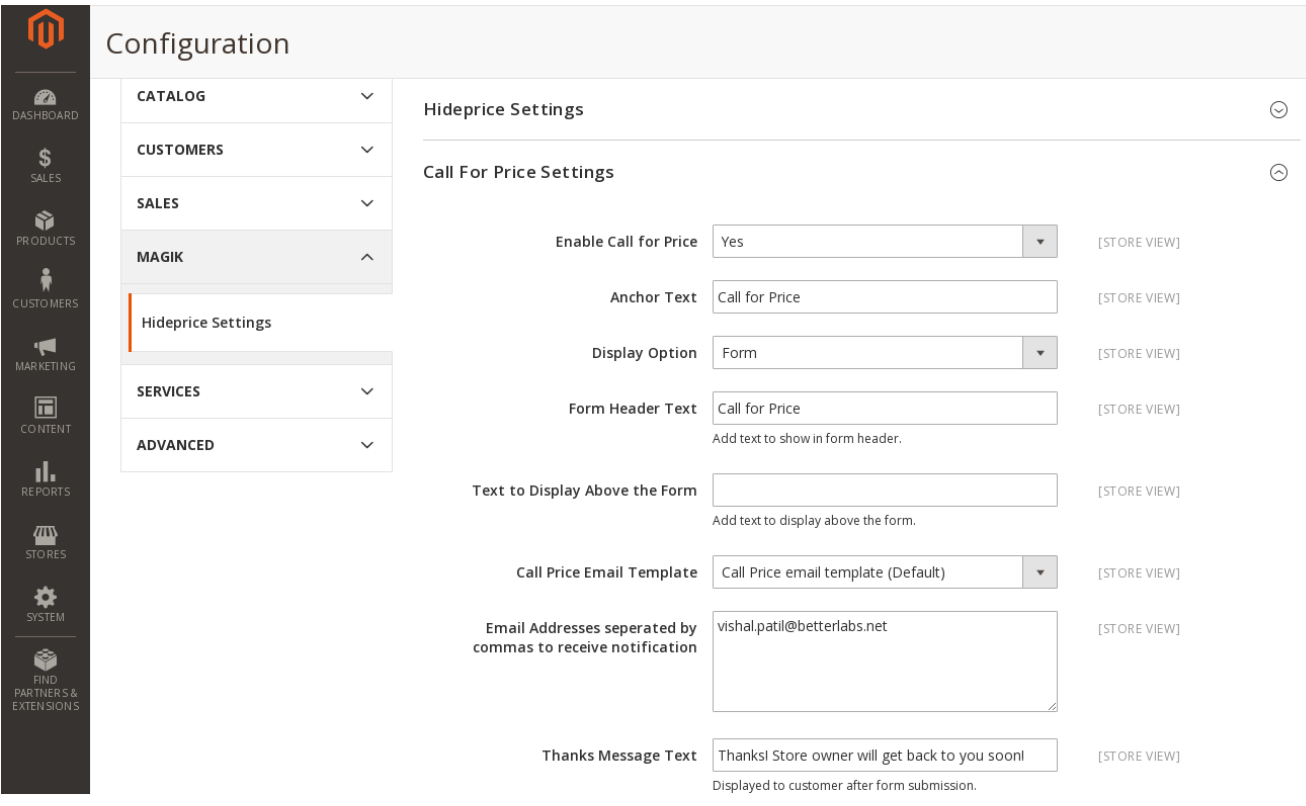

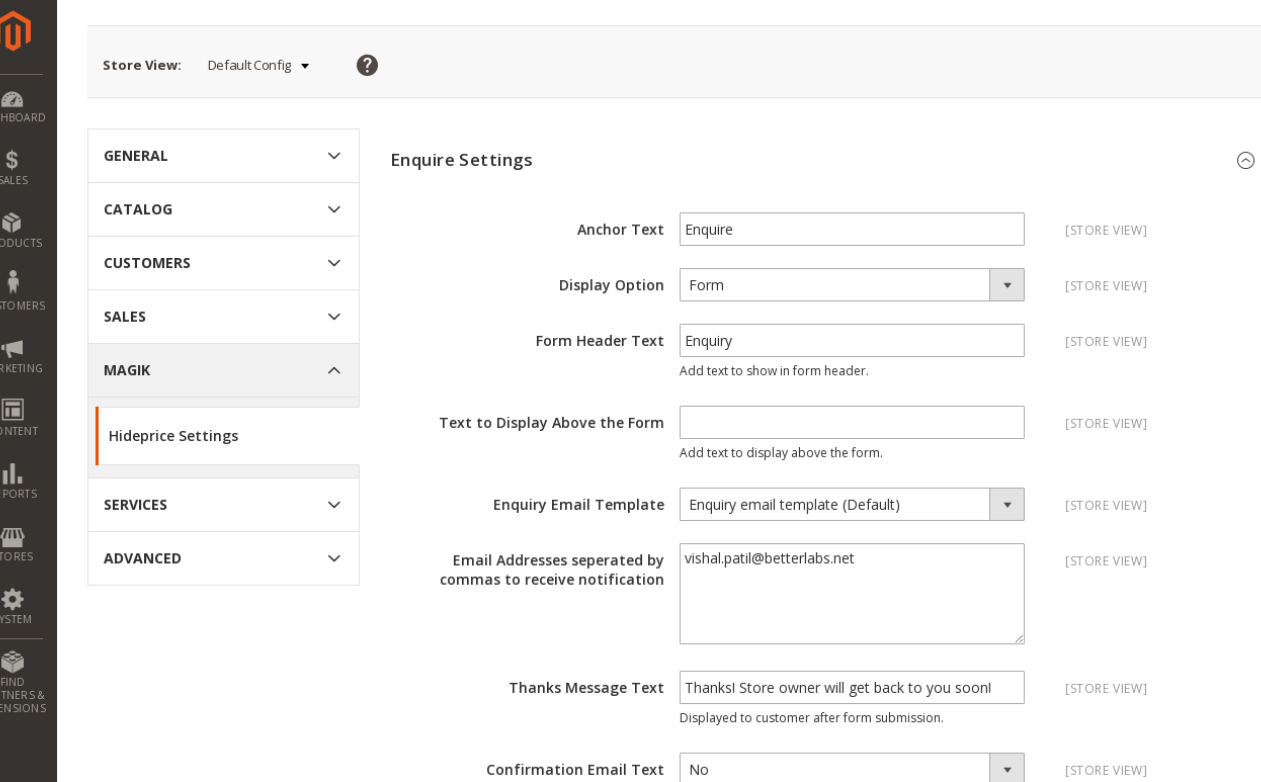

 $\frac{P}{E}$ 

# **Override global category settings for particular product**

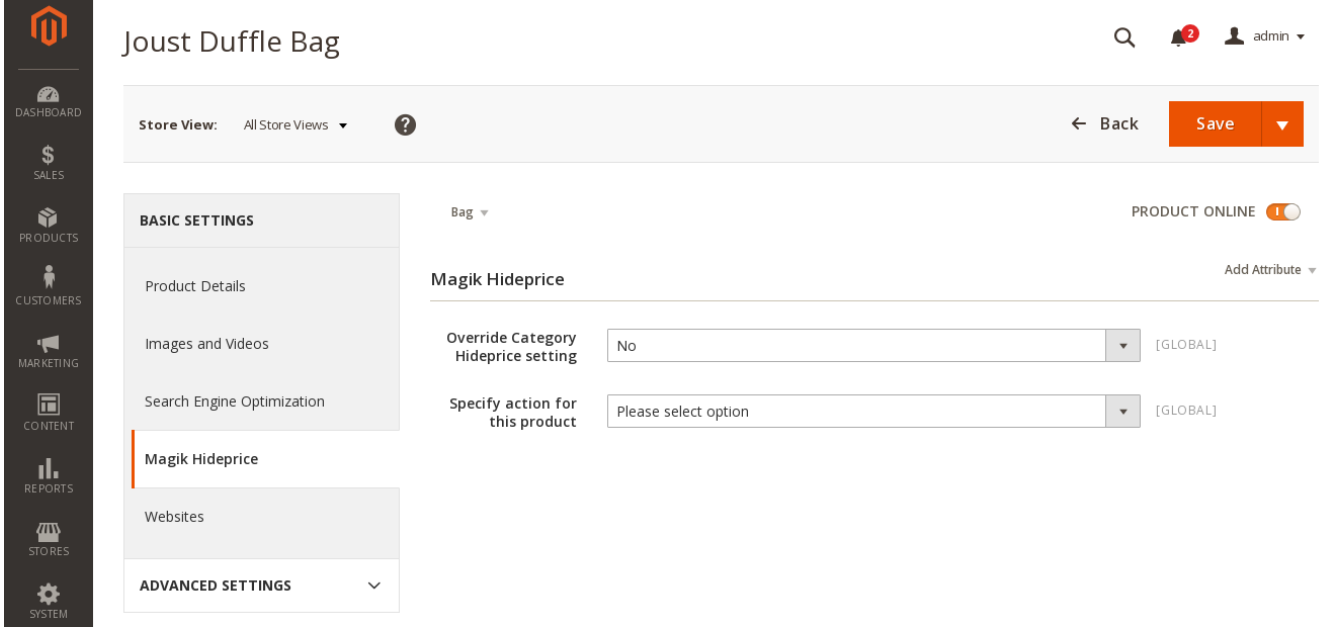

## **Frondend View :-**

Home > Hideprice

## Hideprice

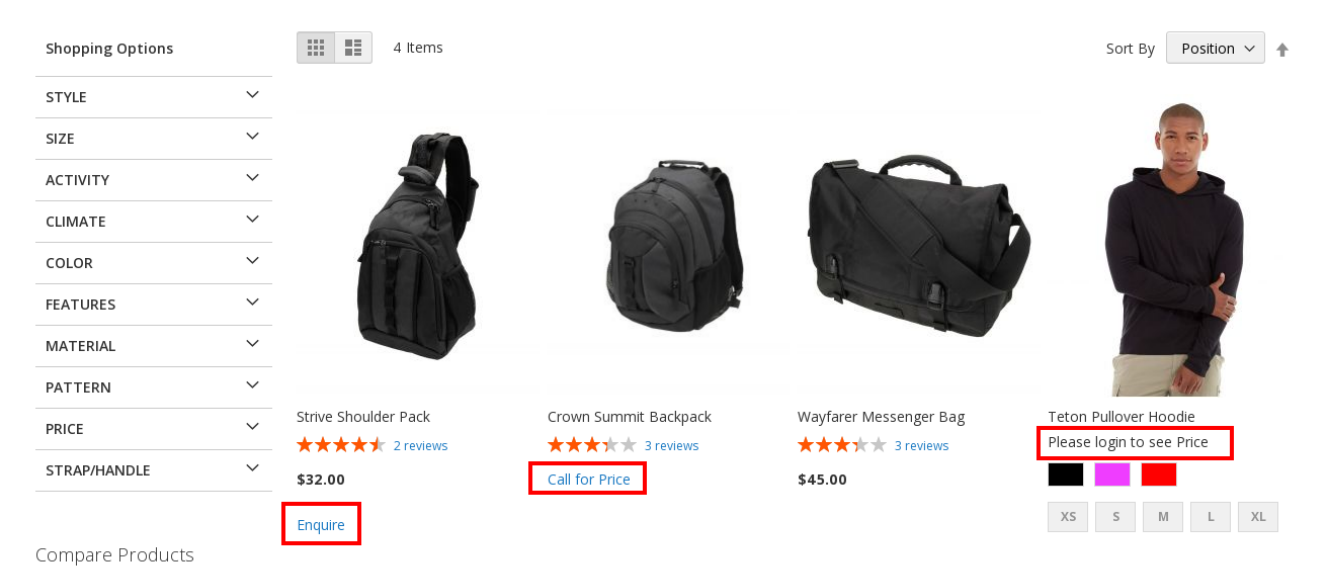

You have no items to compare.

# **Call for Price Front-end View :-**

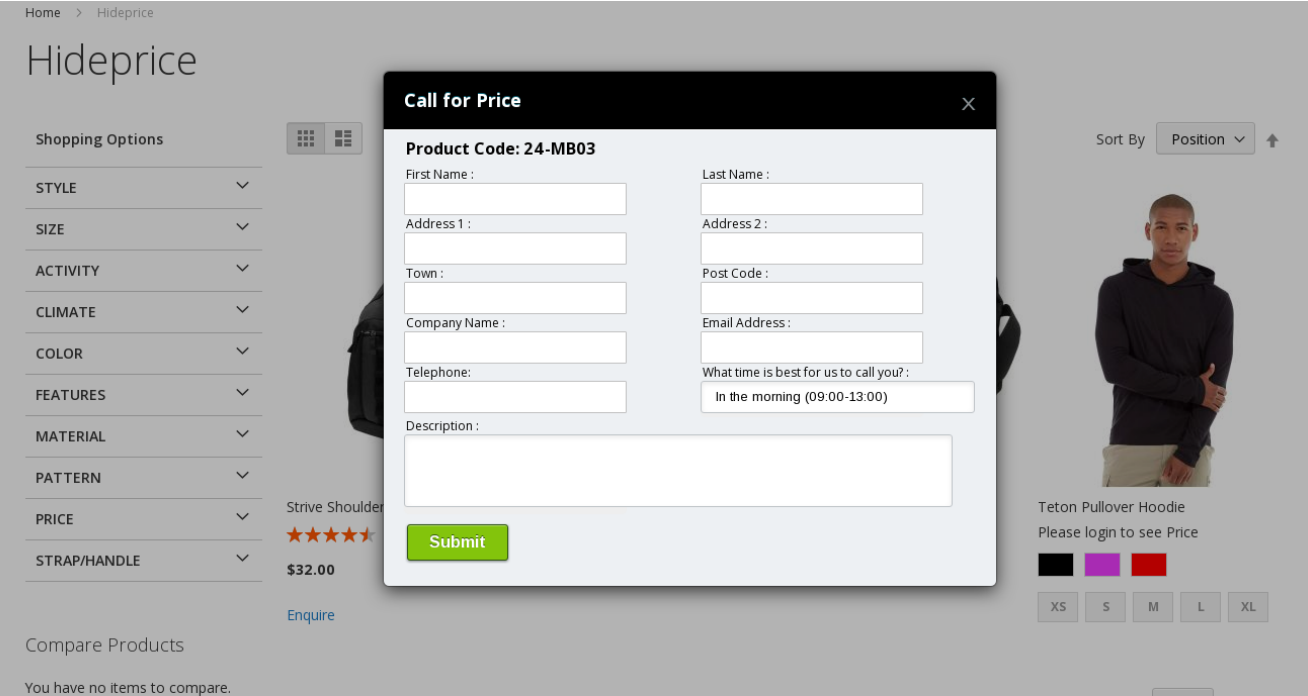

# **Enquiry Form Front-end View :-**

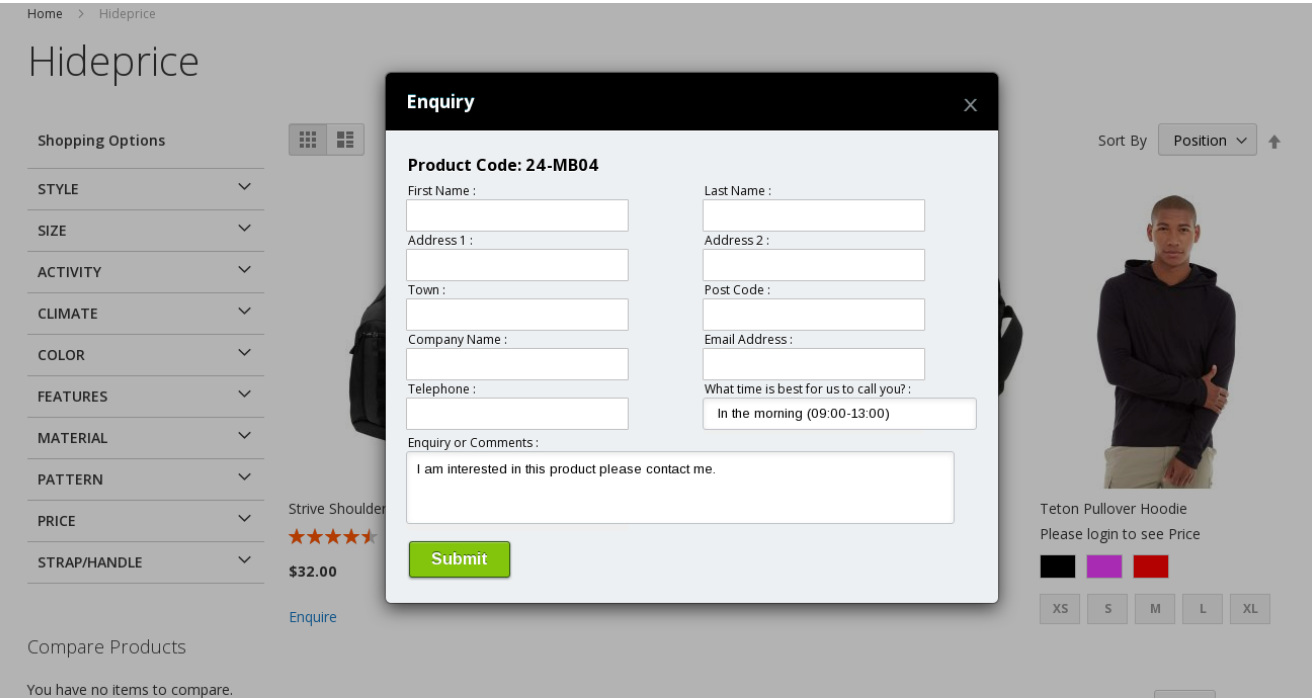

## **Login Message Front end view:-**

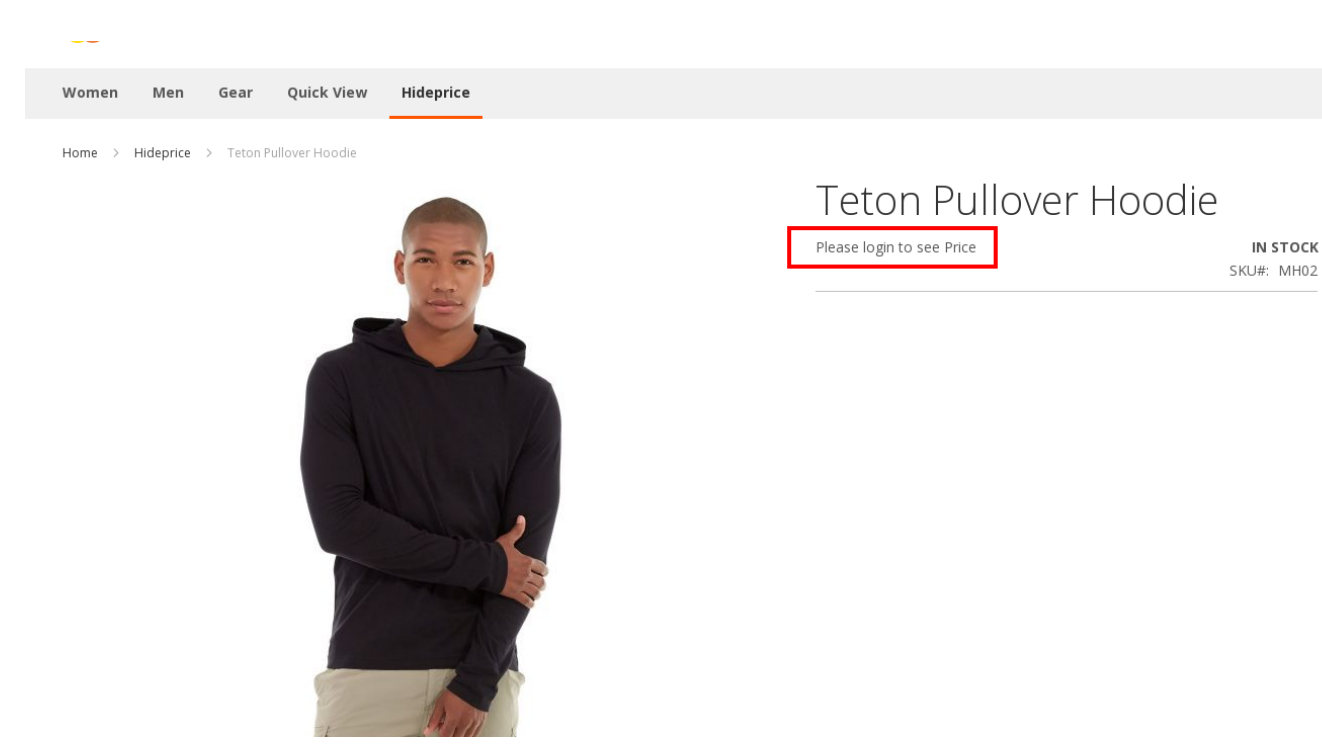

IN STOCK

### **Product Support Policy**

Free support period for one Product totals 6 months starting from the purchase date of the Product. The term of free support can be prolonged when a Product update is purchased by confirming and paying extra for prolonged support.

Support team shall provide to Customer, without additional charge, all reasonably necessary written consultation requested in connection with use and operation of the Product or any problems therewith, within above-stated period of time.

Free support does not include achieving compatibility with third party solutions and is not provided if the Product has been customized. In cases when extraordinary support efforts will be required Customer will be offered paid support services. Contact us for paid support services.

Support team preserves the right to ignore any appeals or requests, not falling under the present conditions. All information, acquired from Magik support team is advisory only and shall not create any warranty for Magik.

### **Service Level Agreement**

Magik will provide support services via email ([support@magikcommerce.com](mailto:support@magikcommerce.com))

### **Product Updates**

Magik will timely release the information about new updates. It is Customer's responsibility to check for updates availability. Customer can claim updates via Support department.

All updates can be used only as a replacement of a previously purchased Product, not as a separate copy of a Product.

Magik reserves the right to determine which products will be updated and when. Magik reserves the right to discontinue product updates (if necessary).

Updates shall be available to the Customer free of charge for 6 months from the original purchase date. After that an update would cost 75% of the current product price. Customer is not obliged to purchase updates every 6 months. The decision about whether to purchase an update and when is solely customer's right. Customer can continue using the Product after 6 months from the original purchase date and can contact Magik for paid support services.

### **Refunds**

Customer may demand a refund for any Magik product within a 30-day period from the date of purchase. Any clarification of Customer's refund claim within the 30-days period is optional.

Refund requests submitted after the expiration of the 30 days period shall not be accepted. Refunds of money charged for custom installation service shall not be issued.

Magik considers its Product refunded when the money has been withdrawn from its account. If no notification of non-acceptance has been received from client within 10 bank days, product is treated as refunded. The Customer is obliged to uninstall the product before requesting the refund and terminate all its copies and derivatives within the 5 bank days starting from the day of initiation of money refund process.

Magik is not responsible for any damages neither with Magento running, nor with business profits or information occurring due to enforced manual deleting of refunded Product or its derivatives.

### **Disclaimer of Responsibility**

Magik Products are not stand-alone solutions and require Magento to be installed primarily with a valid Magento License. Magik does not guarantee for its Product to operate correctly on any Magento solution, either modified or non-modified.

Magik does not bear any responsibility for damages or incorrect running of the Magento solution, occurred due to installation or utilizing of Module. Magik disclaims any accountability for content of a site on which the Product is installed. Magik is not liable to Customer or any third party for any damages including, but not limited to, loss of business or business profits, loss of business information due to using Magik Products. By accepting this License Agreement Customer acknowledges to use the Product at own risk and has clear understanding of responsibility for any damage to own computer system and data.

### **Changes in Conditions**

Magik reserves the right to modify these agreement terms at any time. It is solely Customer's responsibility to inquire about any changes made to the present Agreement.